## Новые дополнительные настройки для проведения вебинаров с использованием Moodle и **BigBlueButton**

В связи с изменением политики безопасности, чтобы ведущему вебинара открыть демонстрацию своего экрана, необходимо сделать следующие действия:

1. Установить Java

Зайти на сайт <https://www.java.com/ru/>, нажать на кнопку «Загрузить Java бесплатно»

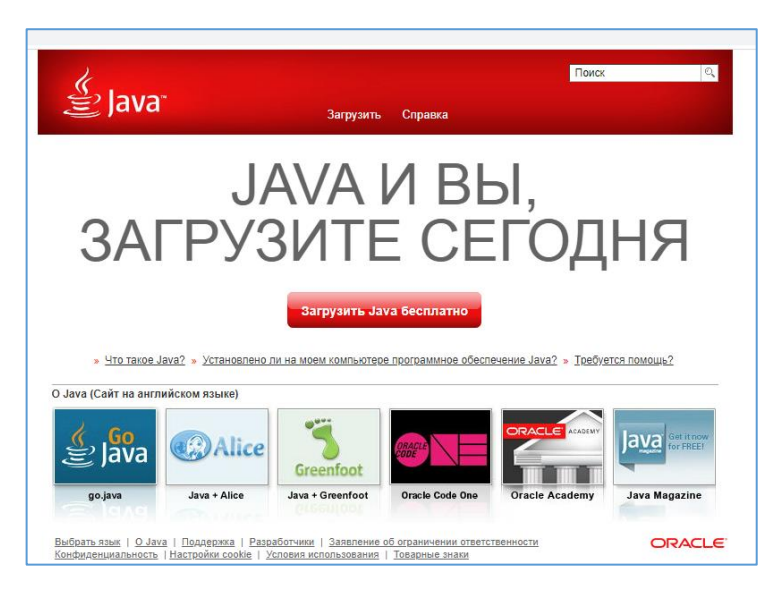

Далее нажать на кнопку «Согласиться и начать бесплатную загрузку»

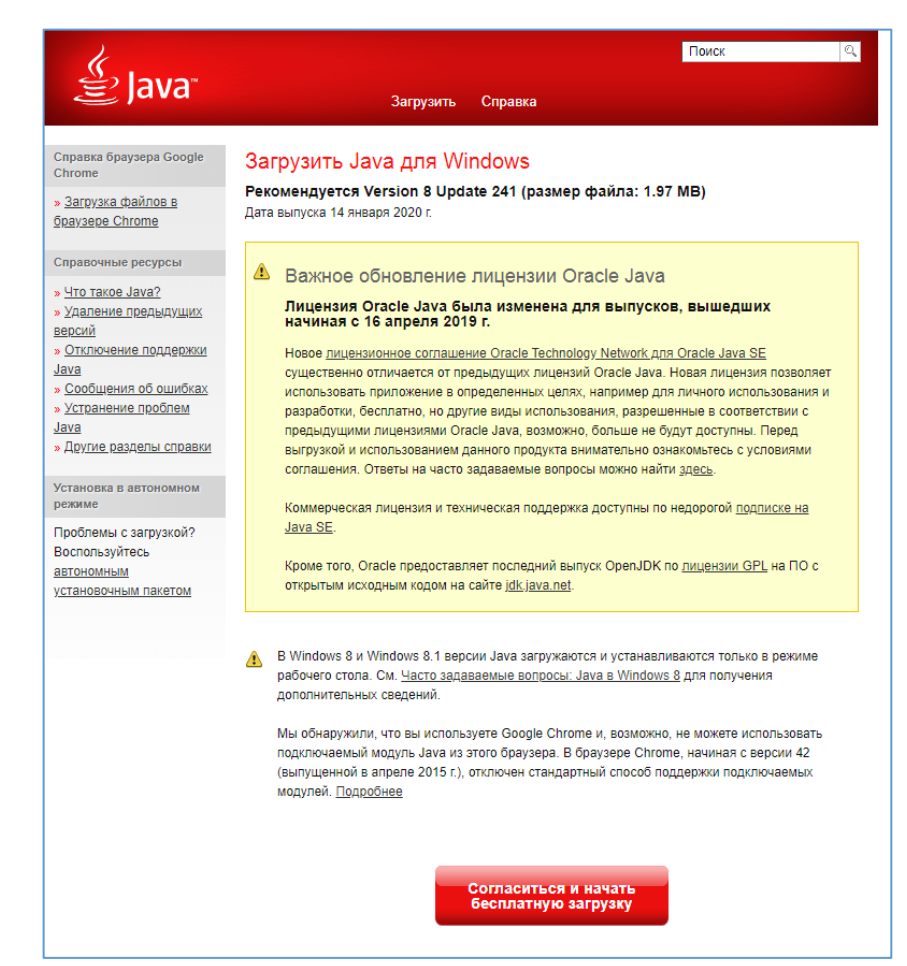

На нижней панели браузера появиться файл chromeinstall-8u241.exe (для Вашей версии Windows название файлы может быть другим). Запустите этот скачанный файл, нажмите кнопку Install, установите Java.

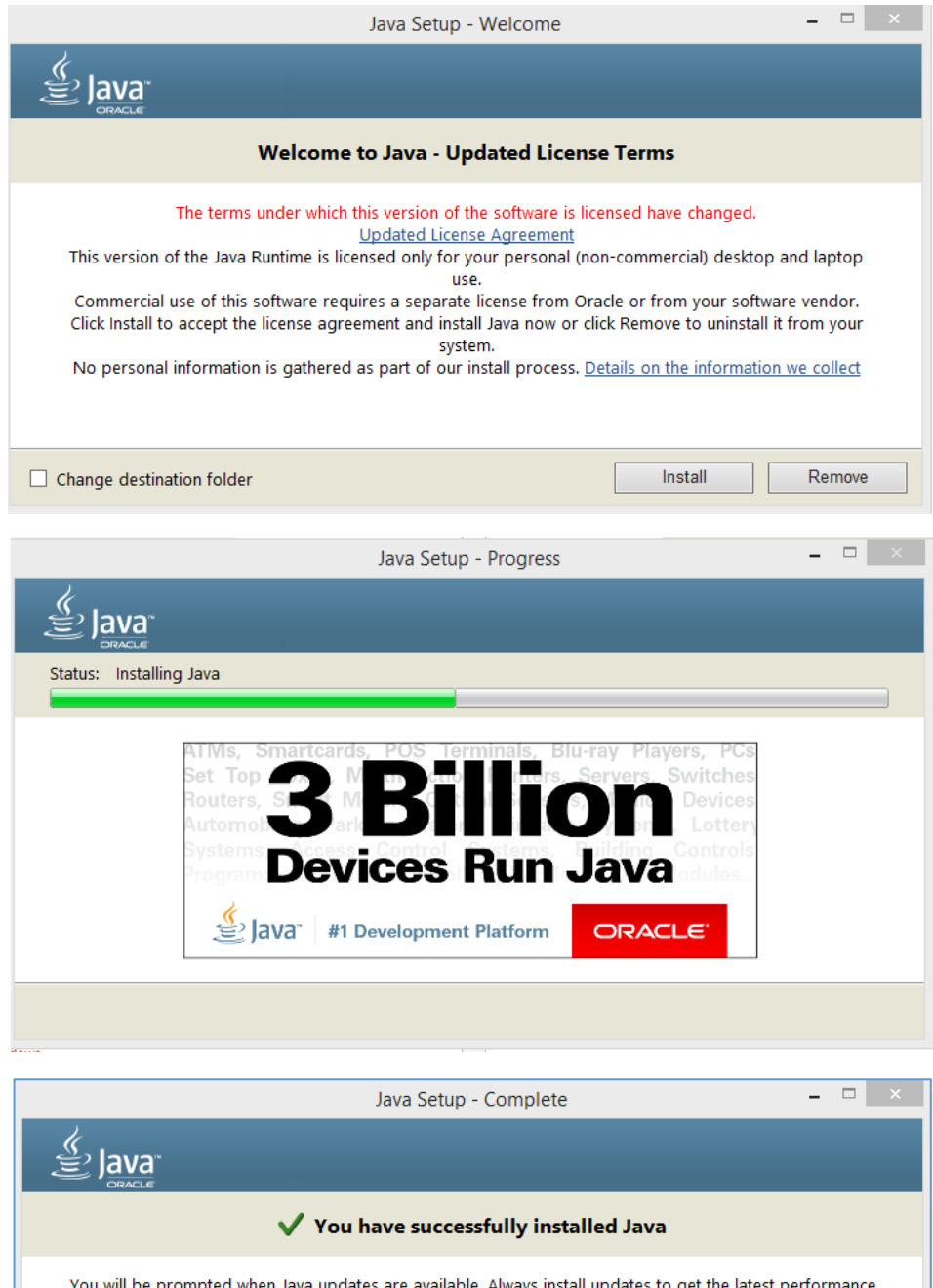

You will be prompted when Java updates are available. Always install updates to get the latest performance and security improvements. More about update settings Close

## 2. Изменение настроек безопасности

Используйте поиск по приложениям Windows, найдите Java

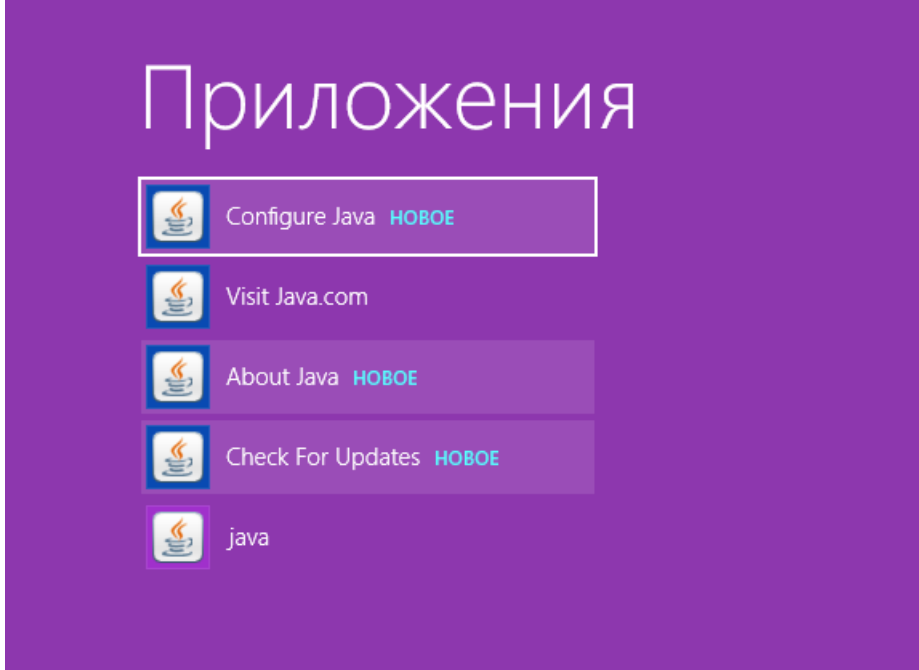

## Запустить «Configure Java»

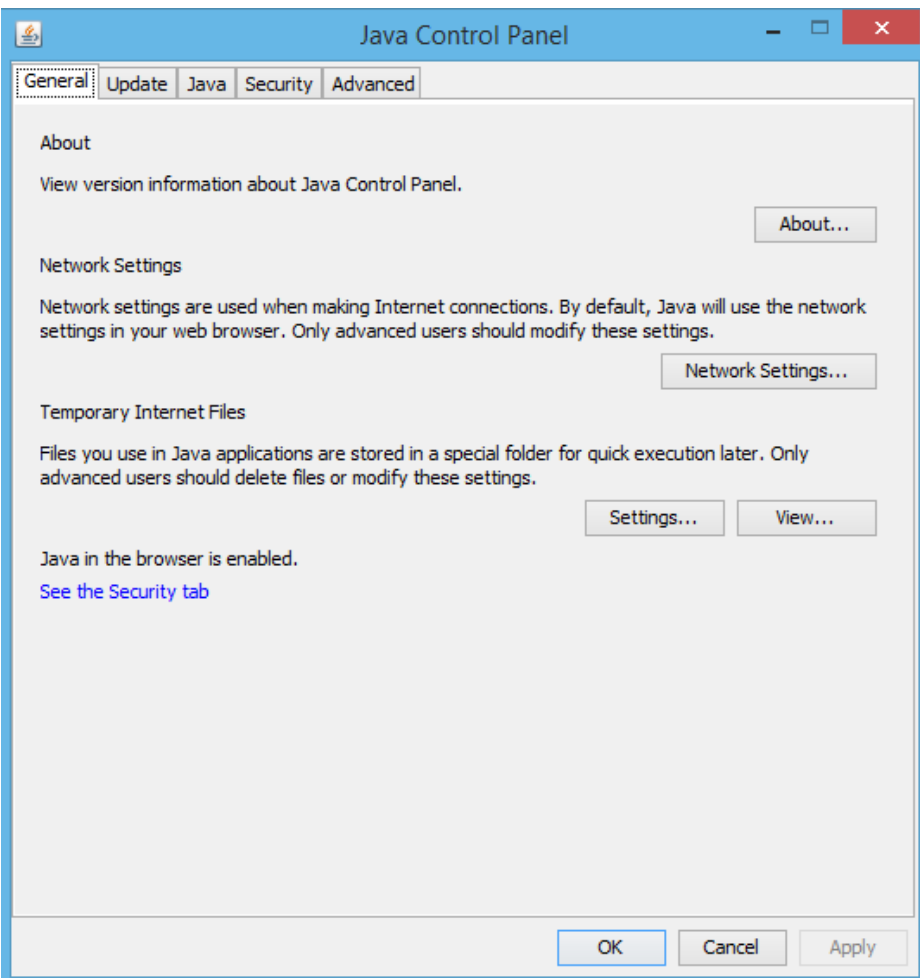

Открыть вкладку «Security», нажать кнопку «Edit Site List»

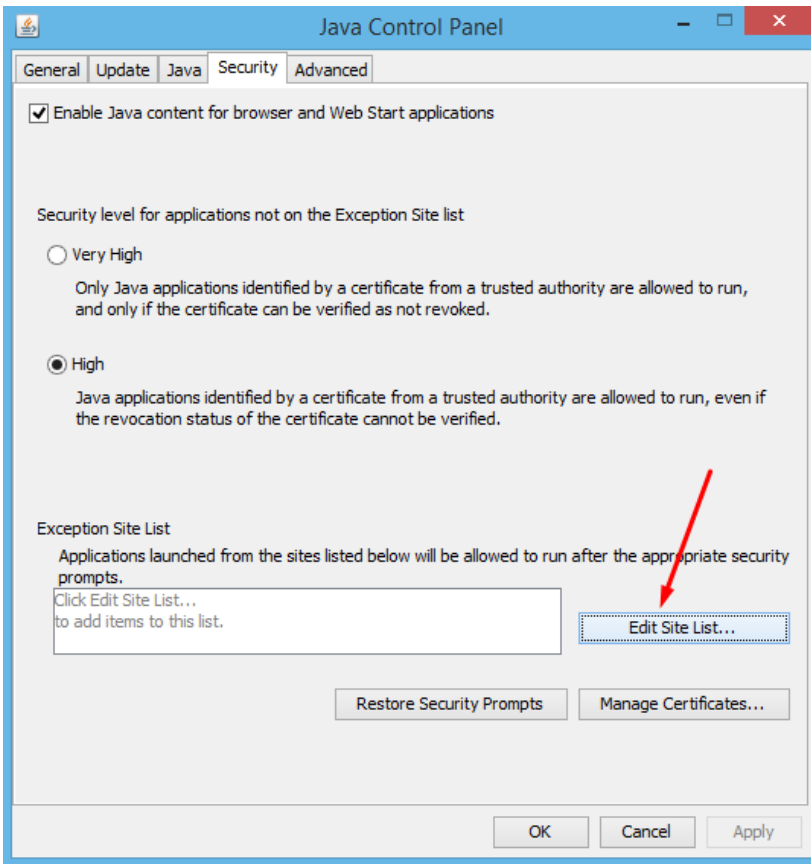

Добавить сайт <https://bbb.dit.urfu.ru/>

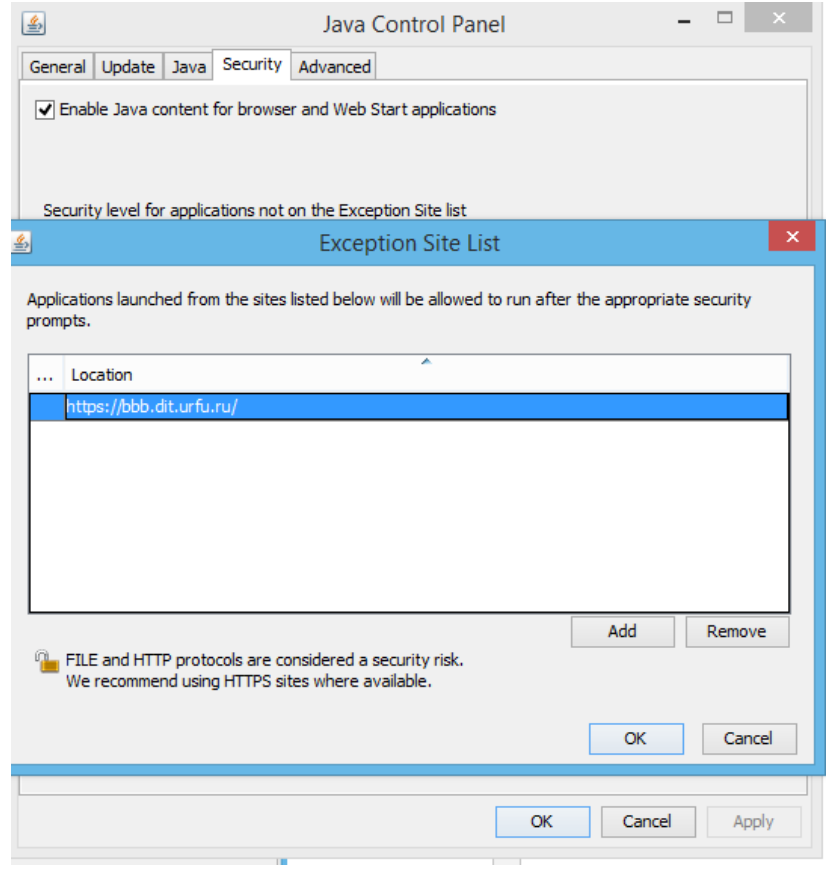

**Далее используйте основную инструкцию по использованию BigBlueButton**